# **VAL** VIRGINIA ABC LICENSING

## **APPLY for a PERMIT TUTORIAL**

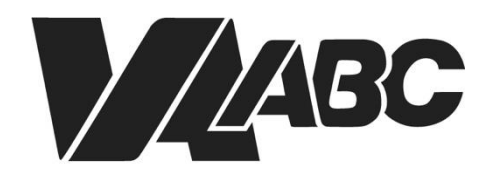

Virginia Alcoholic Beverage **Control Authority** 

<span id="page-1-0"></span>*NOTE: Screen shots can be accessed by clicking the links in the instructions. Additional steps not listed below are required for certain banquet applications.*

### **INSTRUCTIONS**

#### **Helpful TIPS:**

- For optimal performance when using the VAL system, we recommend Google Chrome or Microsoft Edge. Please know that VAL is not compatible with Safari or mobile devices. The VAL login is hosted on the [Virginia ABC](https://www.abc.virginia.gov/) website and can also be accessed by selecting VAL System from the Licensing drop-down and clicking on the orange bar labeled returning users and check status
- If you are not sure which Permit you need to apply for, use the online Wizard. The Wizard will display the recommended Permit, how long the application and ABC processing may take, and the list of required documents.
- You should tab in and out of formatted fields such as FEIN, social security numbers, phone numbers and date of birth to avoid getting an error message. The dashes must be entered in the social security field.
- FEIN number is mandatory when applying for a license or a permit.
- Fields with asterisks are required. Any field that has a question mark inside a circle gives additional information about that field.
- Some screens require you to scroll down to continue the application.
- If you do not have an account, refer to the "How to Create an Account and Sync Your License Records" video tutorial.
- 1. Click on **[VAL Login](https://www.abc.virginia.gov/abcaca/public/login.jsp)**
- 2. Select [Create>Create Application.](#page-3-0)
- 3. Click the checkbox to accept the General Disclaimer. Click **Continue Application**.
- 4. Click [Permits](#page-3-1) then select the applicable radio button. Click **Continue Application**.
- 5. Enter required fields in the **Address** section of the Location Information>Business Location page. Click **Continue Application**.
- 6. Click **Add New** in the **Permittee** section of th[e Contact Information>Contacts](#page-4-0) page.
- 7. Enter required fields for the applicant on the [Contact Information](#page-4-1) page. Scroll down and click **Add Contact Address**.
- 8. Select **Address Type>Mailing** on the Contact Address Information page. Enter required fields for the applicant. Click **Save and Close**, then click **Continue**.
- 9. Click **Continue Application** on the **Contact Information>Contacts** page.
- 10. Enter required fields on the [Application Information>Permit Details](#page-5-0) page. Click **Submit**.
- 11. Click Add on the **Supporting Documents>Attachments** page.
- 12. Click **Add** on the File Upload page.
- 13. Navigate to the file and click **Open** to attach all required files. Click **Continue**.
- 14. Select **Type** and enter **Description** for all files on the [Supporting Documents>Attachments](#page-6-0) page. Click **Save** then **Continue Application**.

- 15. If desired, add **Comments** then click **Continue Application**.
- 16. Review information on the [Review](#page-6-1) page. Scroll down and check the certification checkbox, then click **Continue Application**.
- 17. If a payment is not required, the application number is displayed. If a payment is required, continue with steps 18 21.
- 18. Review Pay Fees page then click **Check Out.**
- 19. Click **Checkout** on the **Cart** page.
- 20. Click **Proceed with Payment** on the Payment page.
- 21. Enter Payment then click **Submit Payment.** The application number is displayed.
- 22. [Receipt Record issuance Page](#page-8-0) loads

#### **END OF WRITTEN INSTRUCTIONS**

### **SCREEN HELP**

#### <span id="page-3-0"></span>Create>Create Application

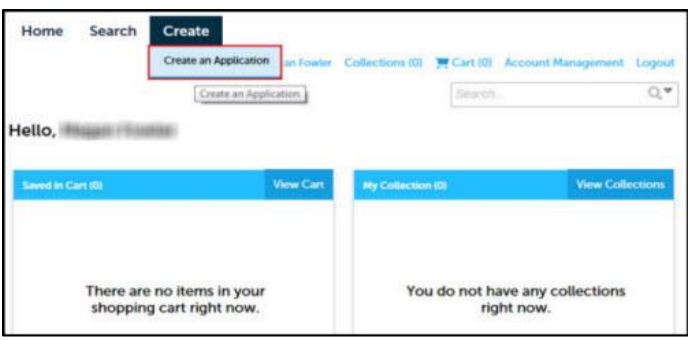

#### [Back to Instructions](#page-1-0)

#### General Disclaimer

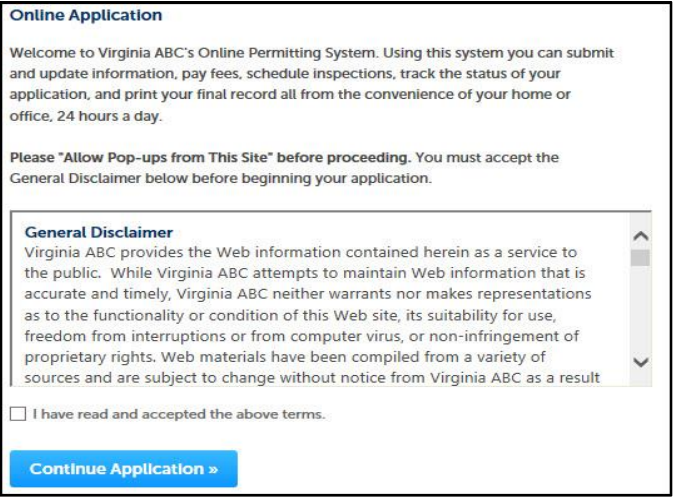

#### <span id="page-3-1"></span>[Back to Instructions](#page-1-0)

#### Permits

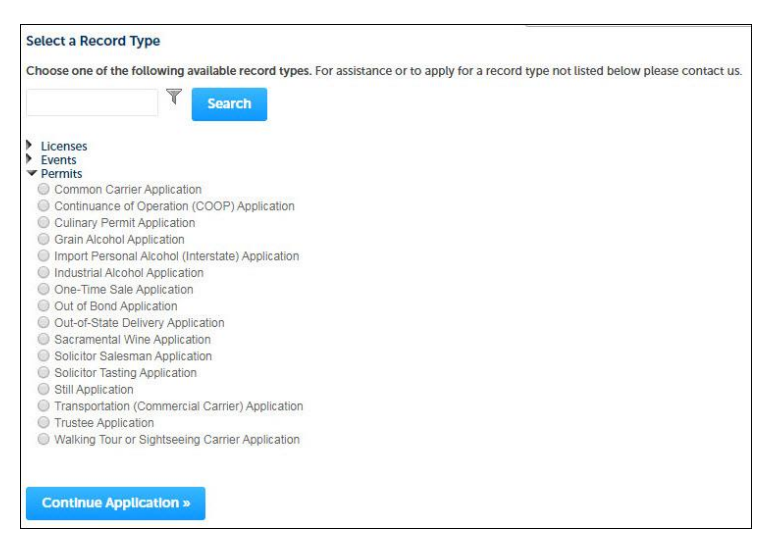

#### Location Information>Business Location

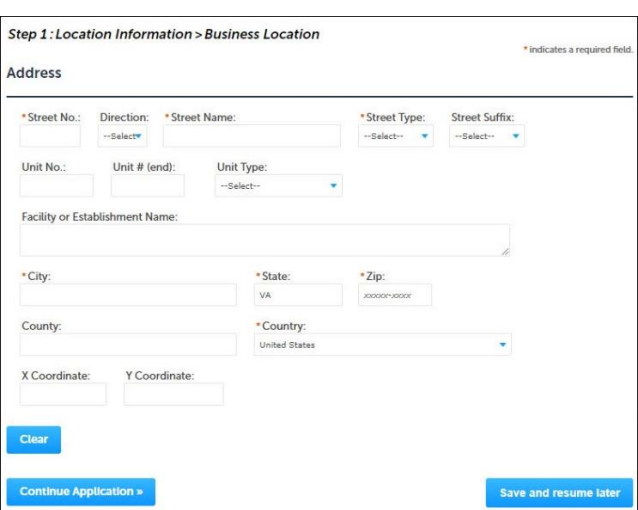

#### <span id="page-4-0"></span>**[Back to Instructions](#page-1-0)**

#### <span id="page-4-2"></span>Contact Information>Contacts

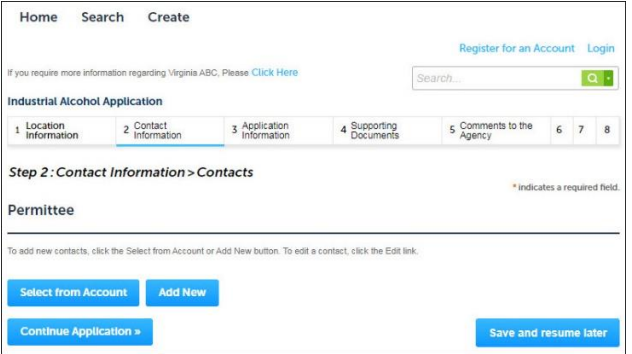

#### [Back to Instructions](#page-1-0)

#### <span id="page-4-1"></span>Contact Information

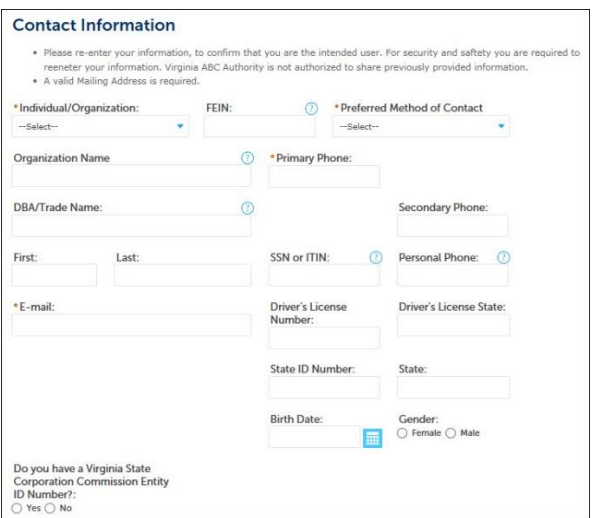

#### Contact Address Information

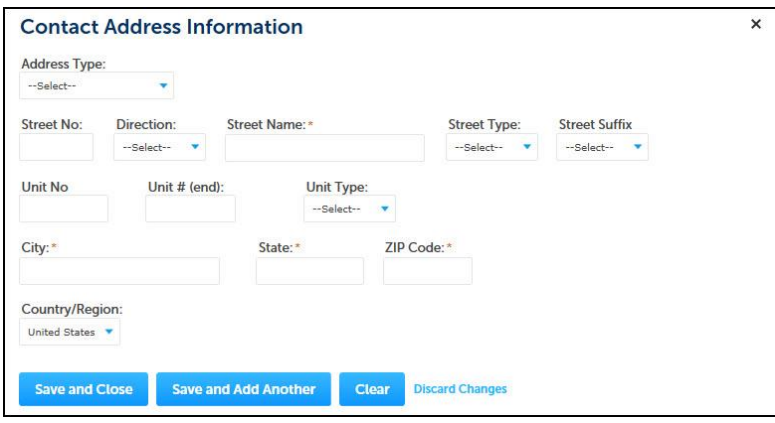

#### [Back to Instructions](#page-1-0)

#### <span id="page-5-0"></span>Application Information>Permit Details

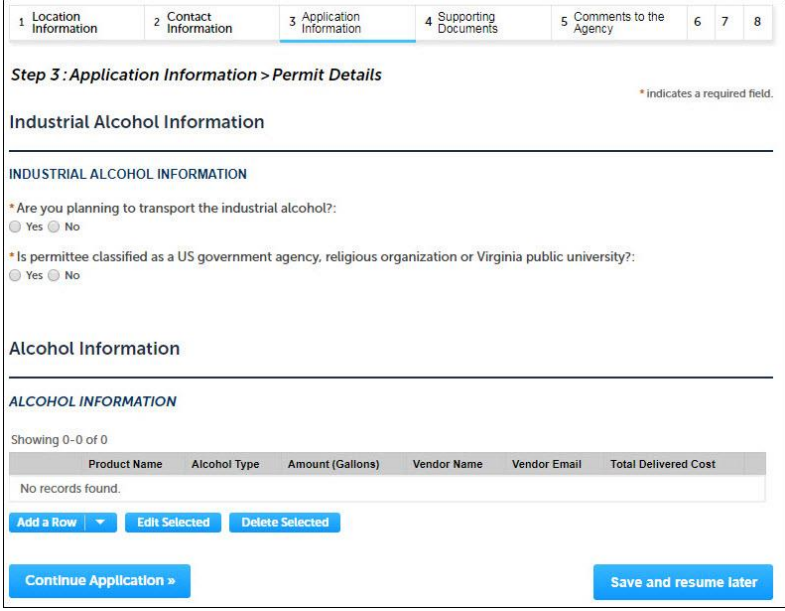

#### **[Back to Instructions](#page-1-0)**

#### <span id="page-5-1"></span>Supporting Documents>Attachments

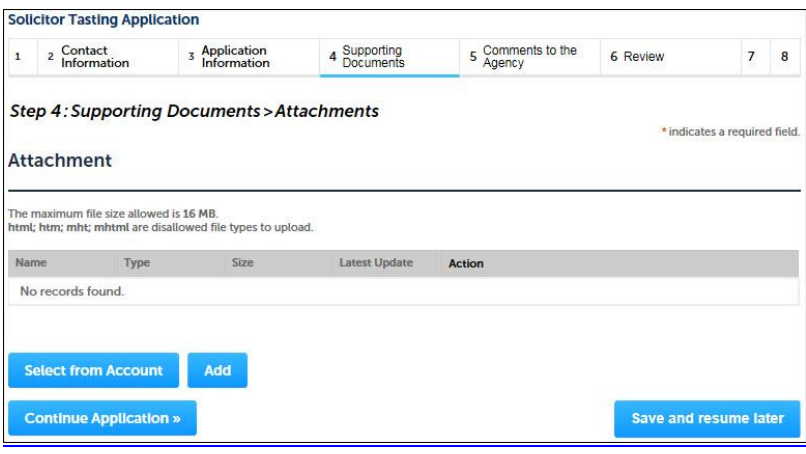

#### File Upload

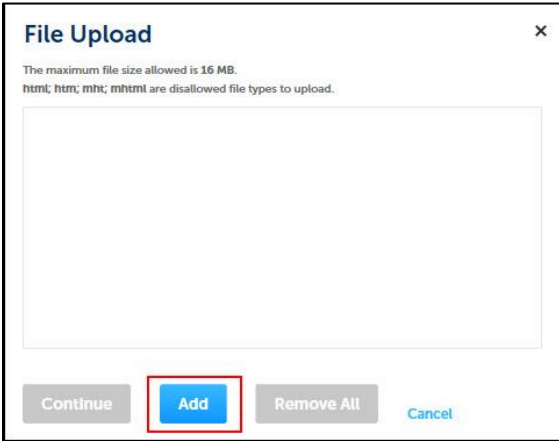

#### **[Back to Instructions](#page-1-0)**

#### <span id="page-6-0"></span>Supporting Documents>Type and Description

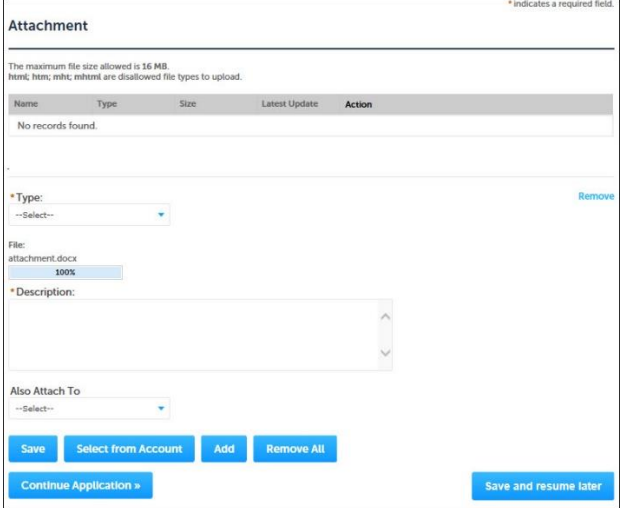

#### [Back to Instructions](#page-1-0)

#### <span id="page-6-1"></span>Review

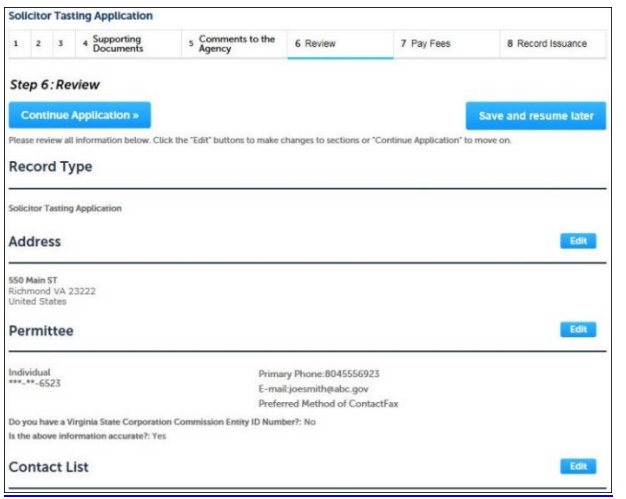

#### Pay Fees

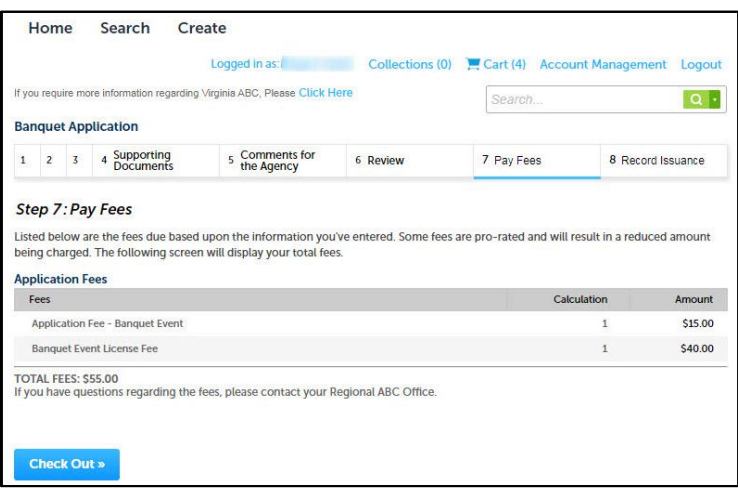

#### **[Back to Instructions](#page-1-0)**

#### Cart

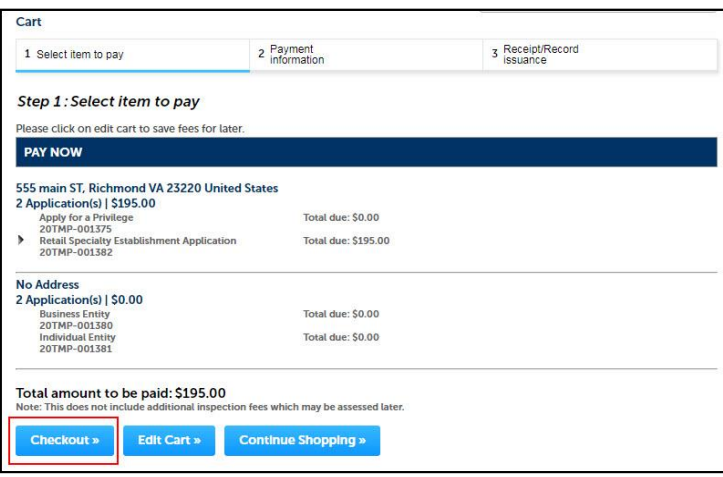

#### **[Back to Instructions](#page-1-0)**

#### Payment

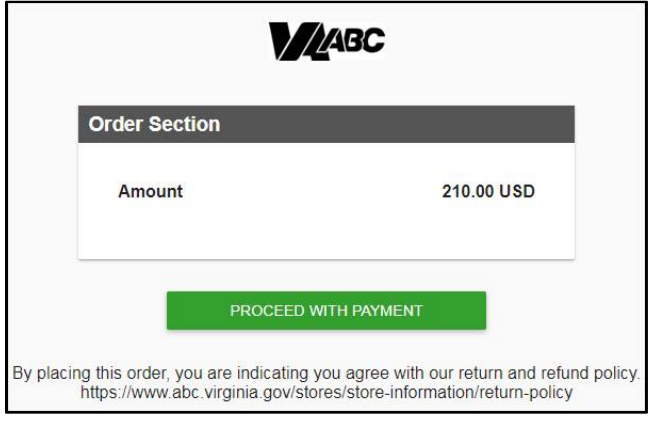

#### Submit Payment

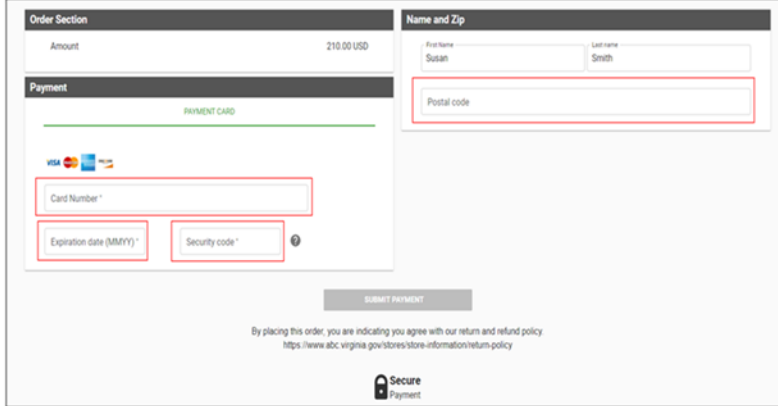

**[Back to Instructions](#page-1-0)** 

#### <span id="page-8-0"></span>View and Print Receipt

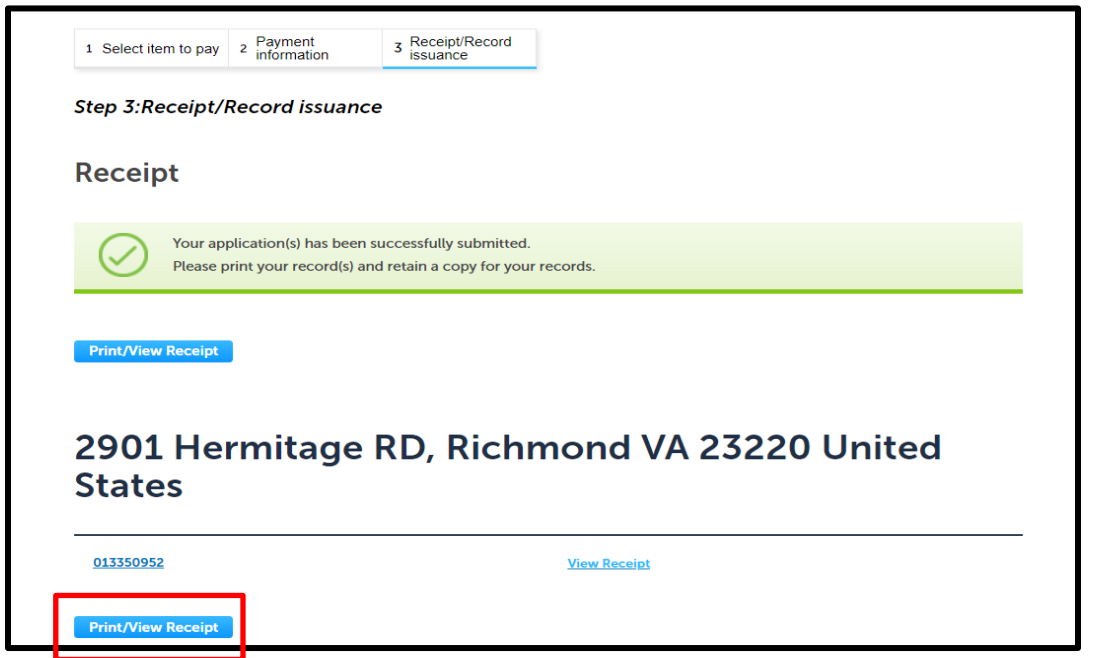

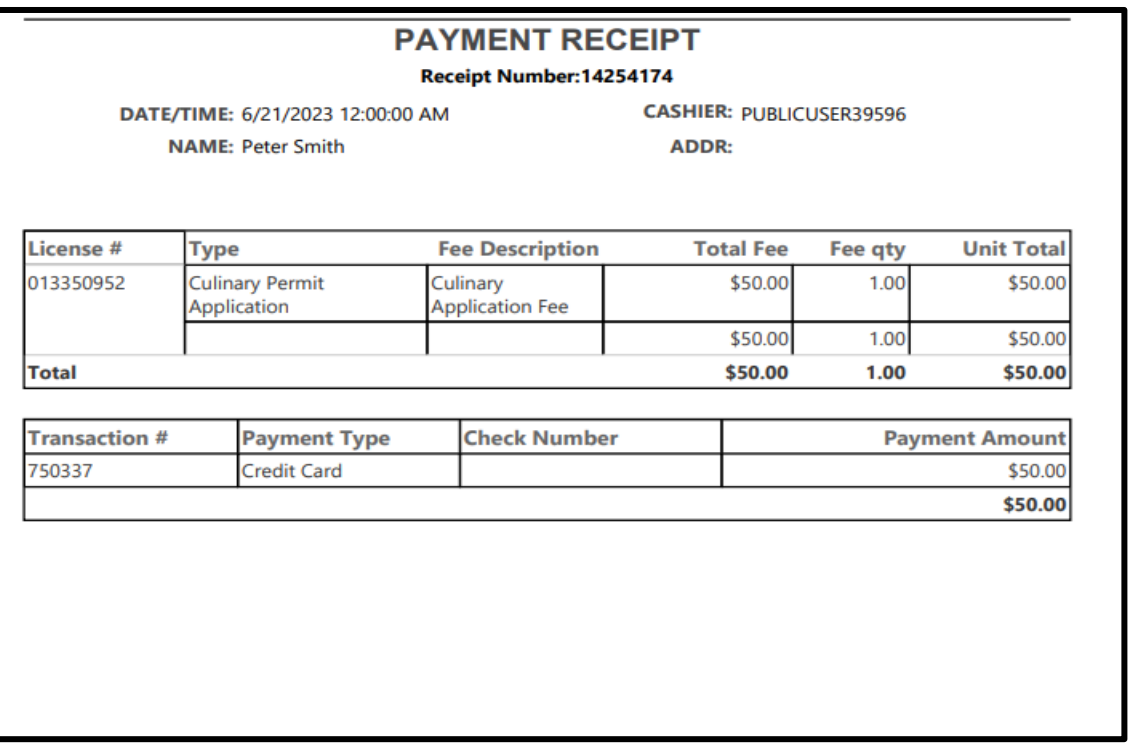